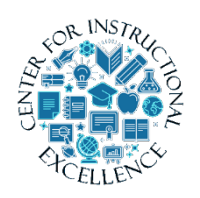

*Creating Groups*

*If you have multiple sections in your course, create groups for each section and set restrictions to course announcements, content and tools based on* 

*those groups.* 

# *Create your groups first:*

**1. Click** on Edit Course.

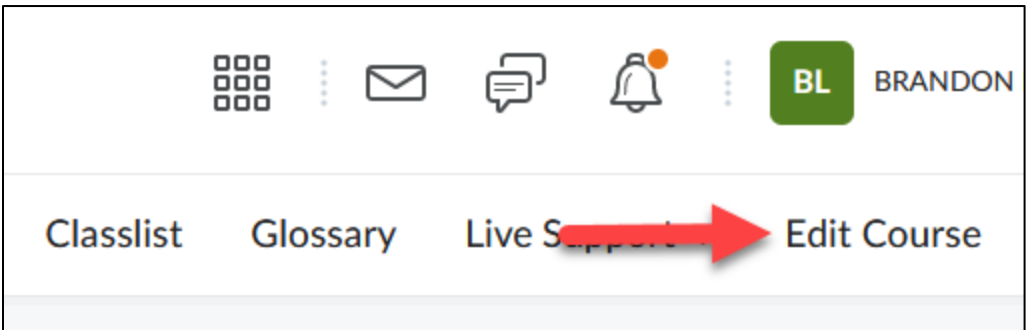

**2. Click** Groups.

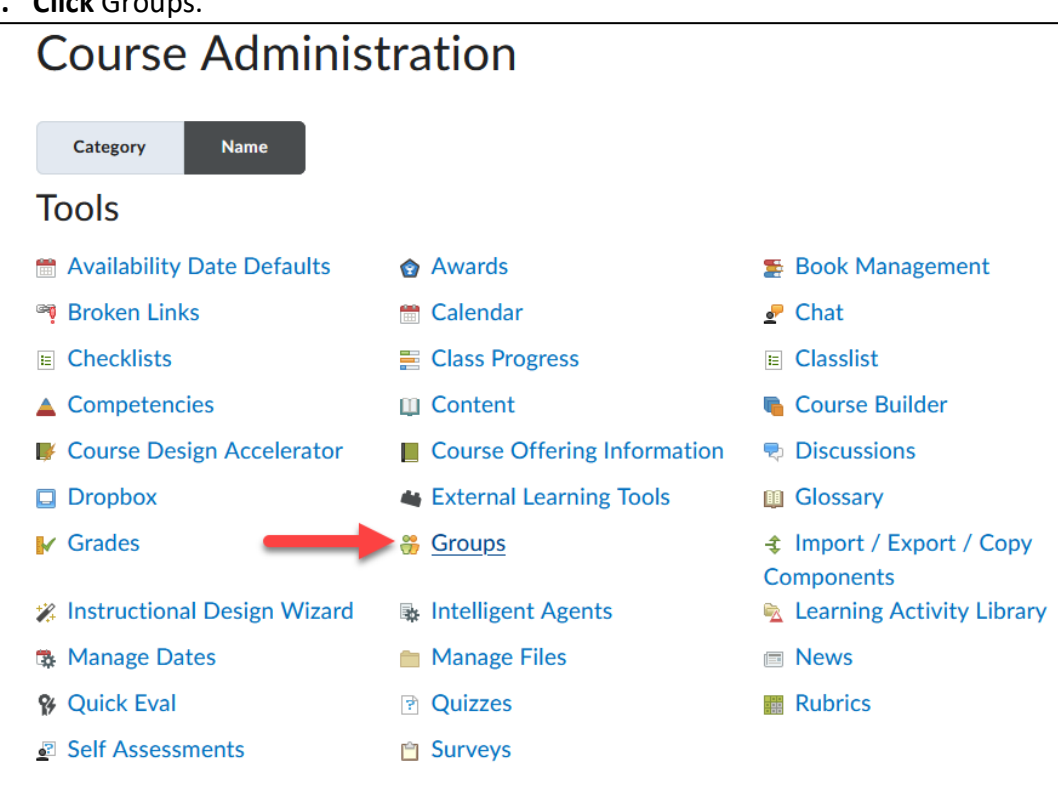

#### **3. Click** New Category.

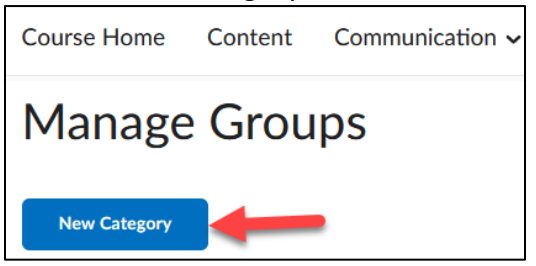

**4. Enter** a Category Name, such as Course Sections.

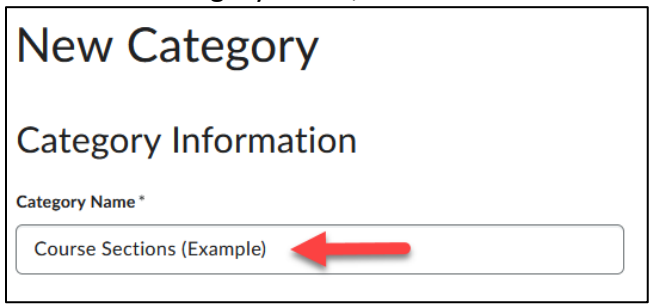

**5. Enter** the number of groups (**1**) and **click** Save (**2**).

*Optional*: You can select to *Set up Discussions* and *Dropbox* areas for each section at this time, but it may be easier to set restrictions to groups within the tools themselves.

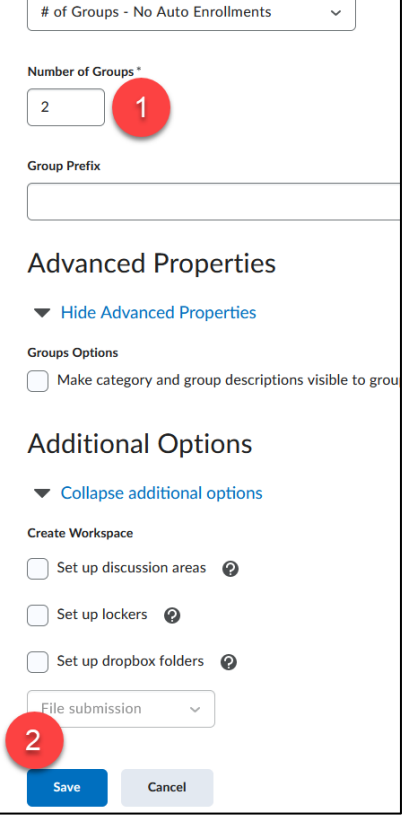

2

**6.** To rename a group and enroll students to it, **click** on each section title (**1**). **Enter** a new name, such as Fully Online and Hybrid (**2**). **Click** Save (**3**).

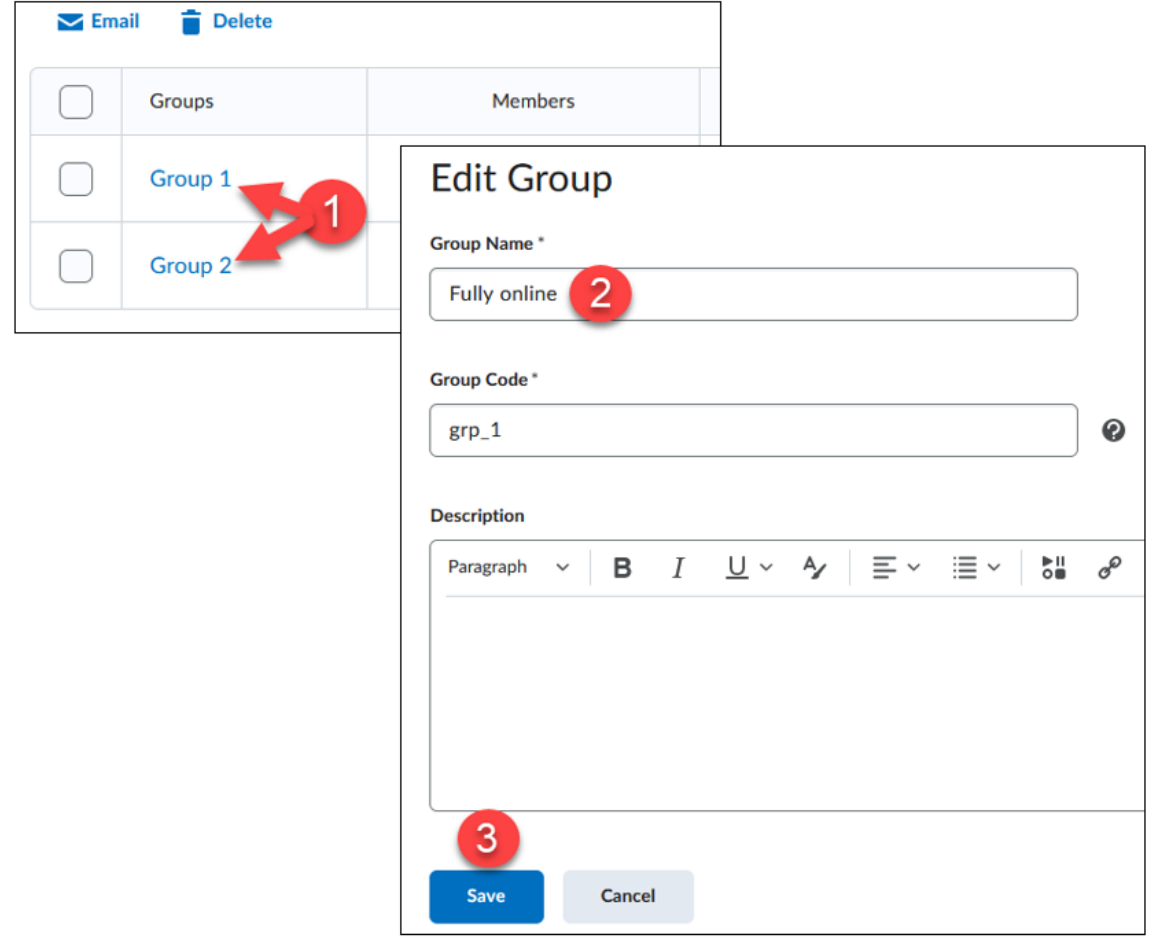

**7. Click** the new group name.

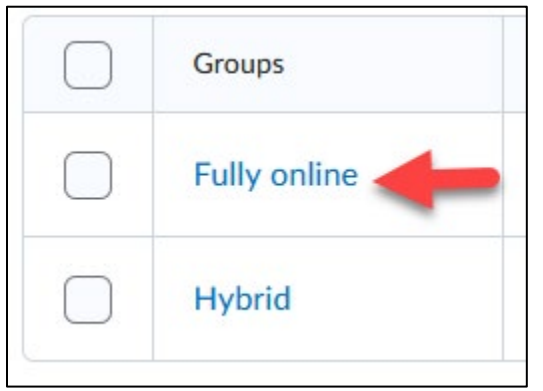

**8. Click** the Enroll Users button (**1**). **Select** the users you want to enroll in the group (**2**) and **click** Save (**3**).

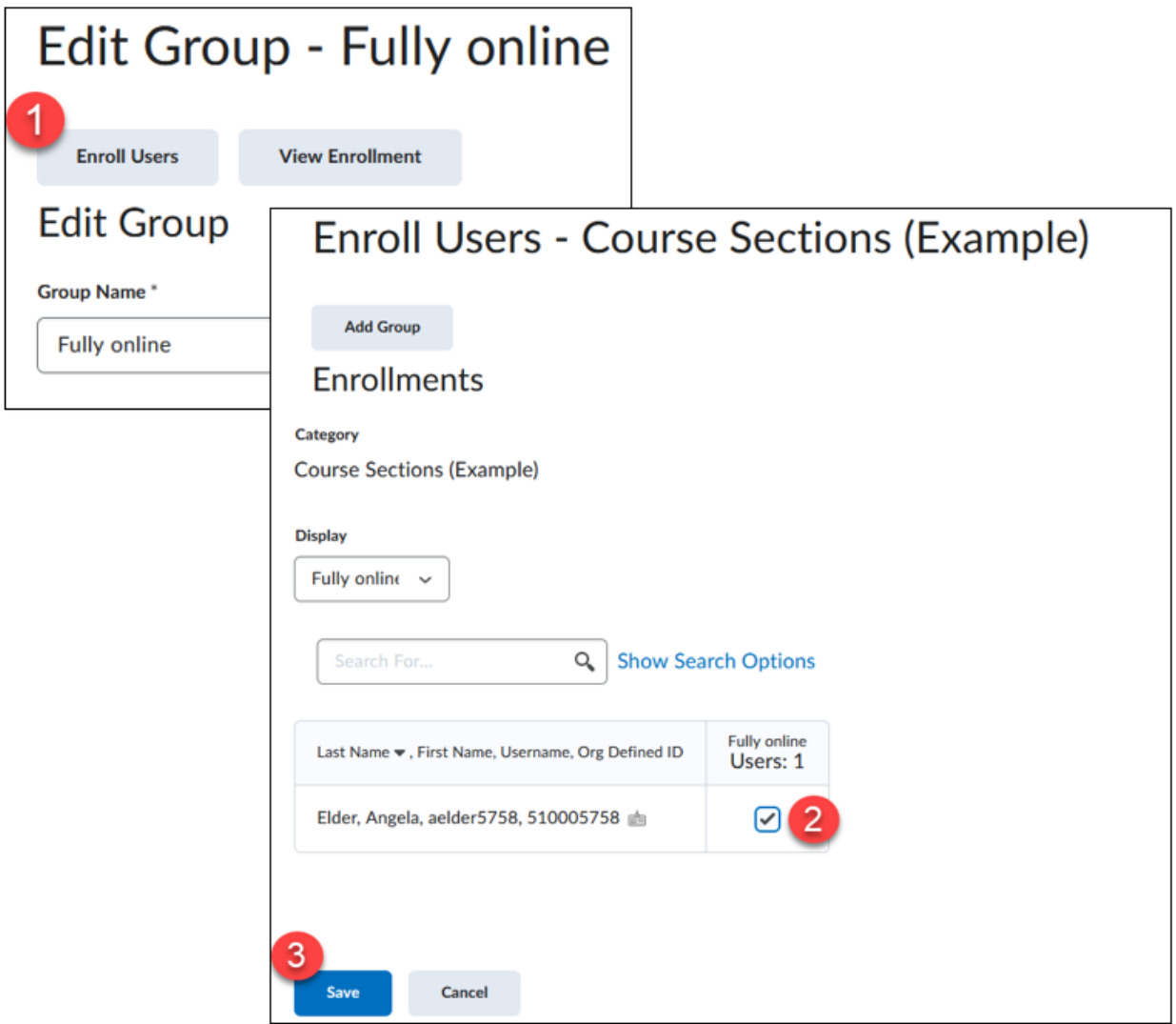

Now that we have our sections we can create or edit course Announcements and tools to restrict views based on a specific group.

#### **Restrict Modules in the Content Tool:**

In the **Content tool** you can create modules based on your course sections, add content to those modules and then restrict access based on your groups.

Create Content Folders:

**1. Go** to Content in the navbar.

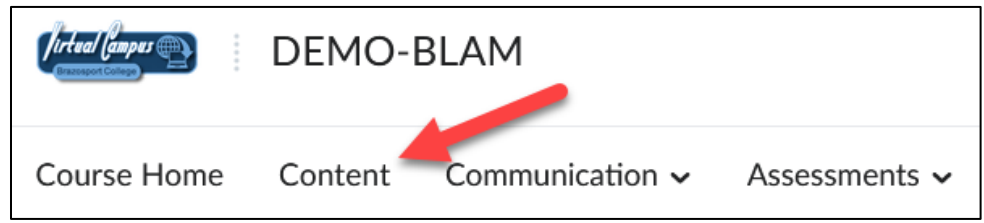

**2.** Create a module by **entering** a Title for it in the *Add a module* field (**enter** a Title based on your group names such as Fully Online or Hybrid [*this helps you with future Content management*]).

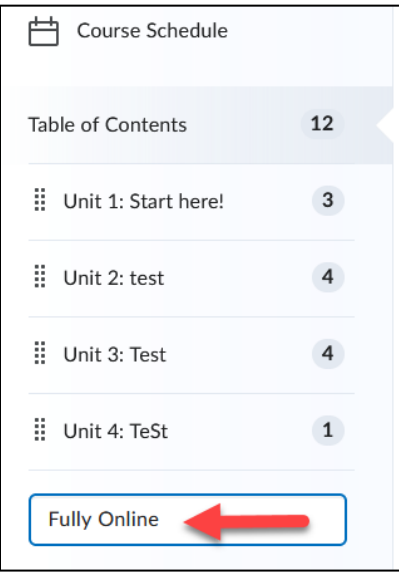

**3. Click** on the Add dates and restrictions link that appears for the module you created before.

5

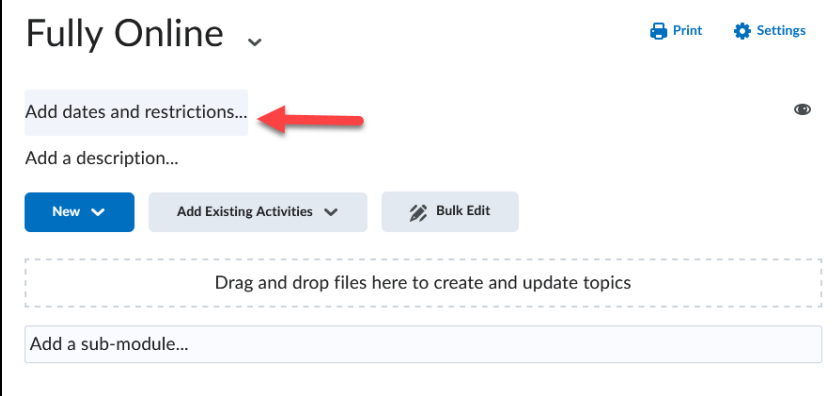

**4. Click** on the Create button under the Release Conditions section.

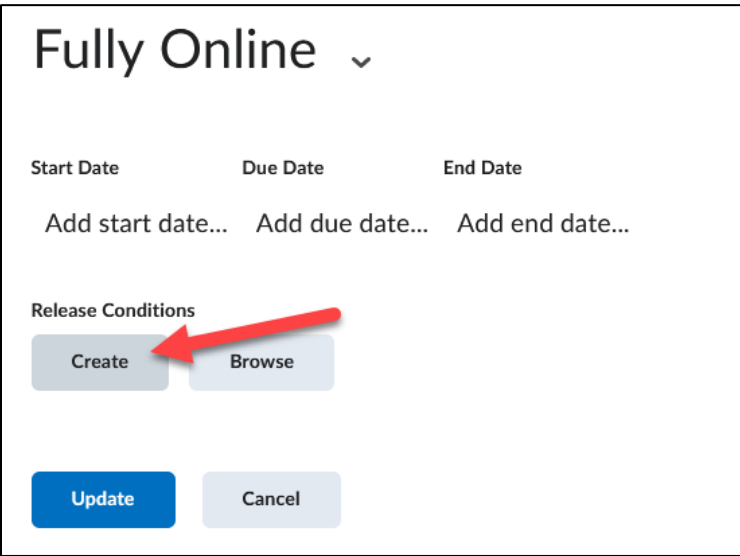

**5.** Use the pull-down menu for *Condition Type* and **select** Group Enrollment.

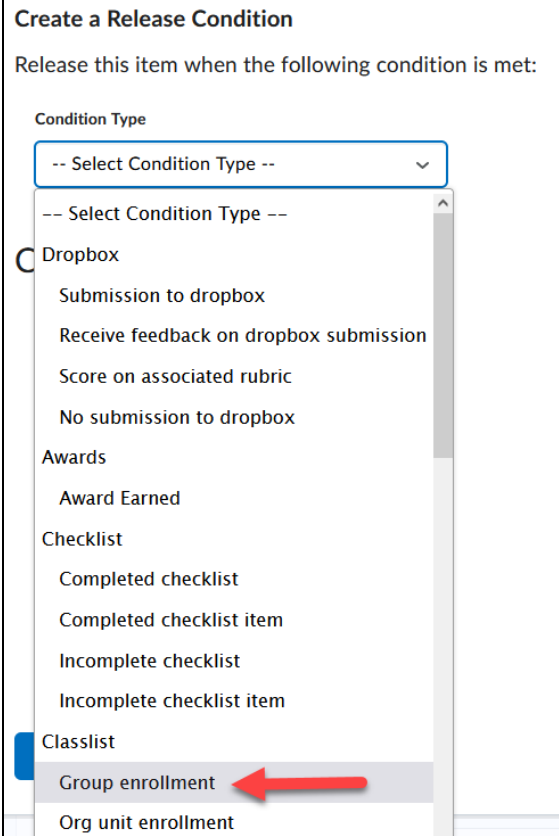

**6. Use** the pull-down menu for *Group* to select which of your groups you would like to have access this particular module (**1**) and **click** Create (**2**).

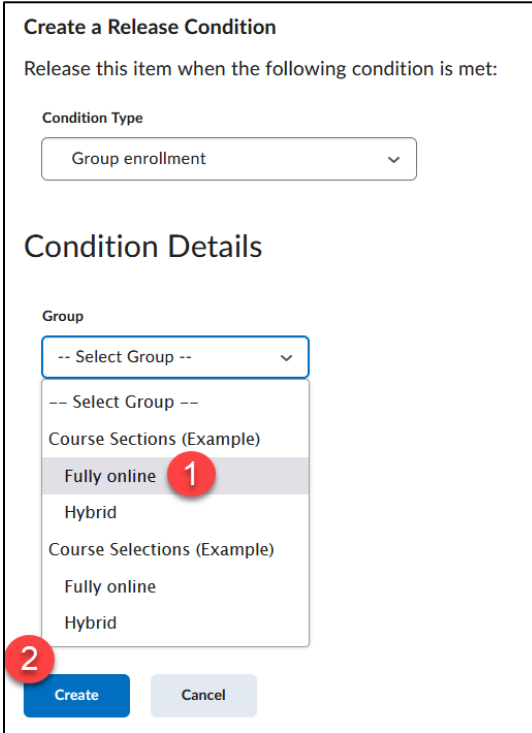

**7.** When finished creating the folder **click** the Update button.

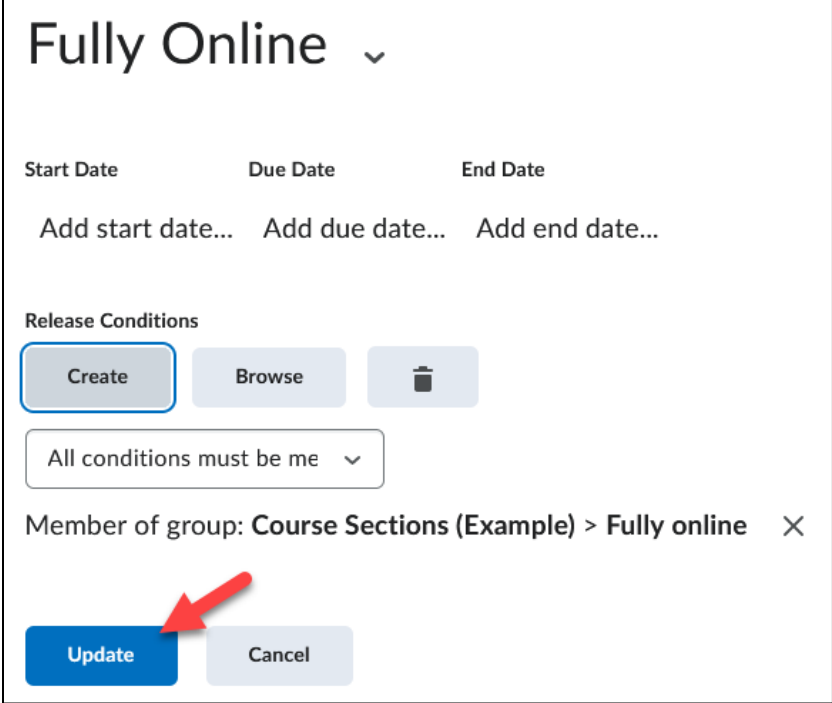

**8.** You have now created a folder(s) that are restricted to specified groups which are indicated by the Member of group text.

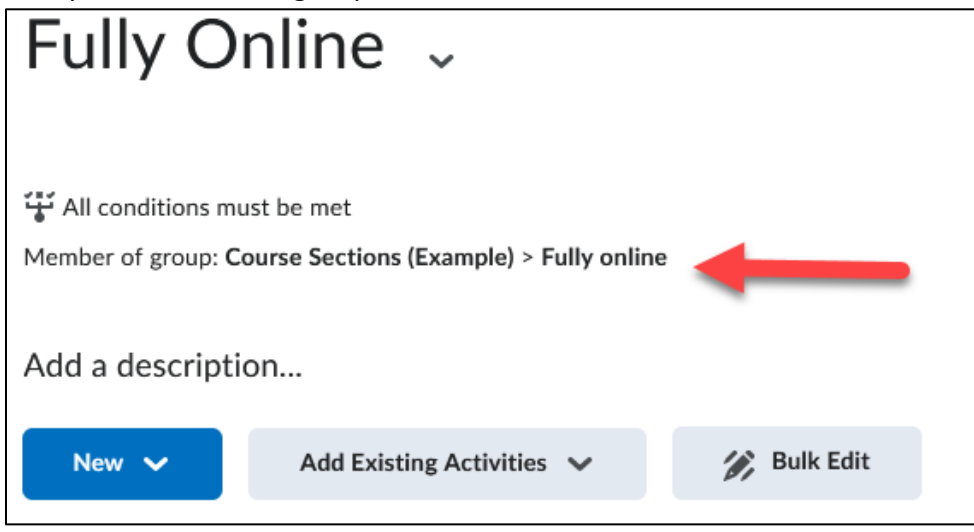

**9. Create** any additional group modules following the same process as described above.

From this point you can now either add sub- modules or topics for each group module you created OR move existing modules/topics into the module(s).

### **Add a Topic to a Group Module**:

**1. Click** on the module (from under the Table of Contents section) that you would like to add a topic to.

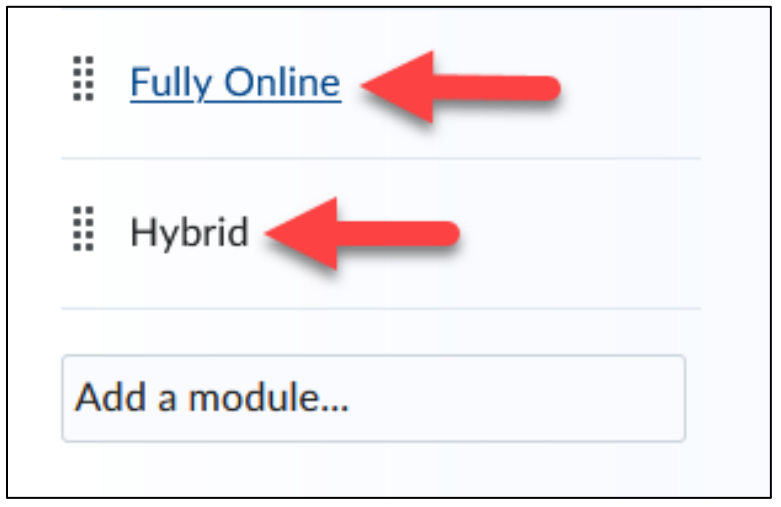

**2. Click** the New drop-down menu and select the type of topic you want to create.

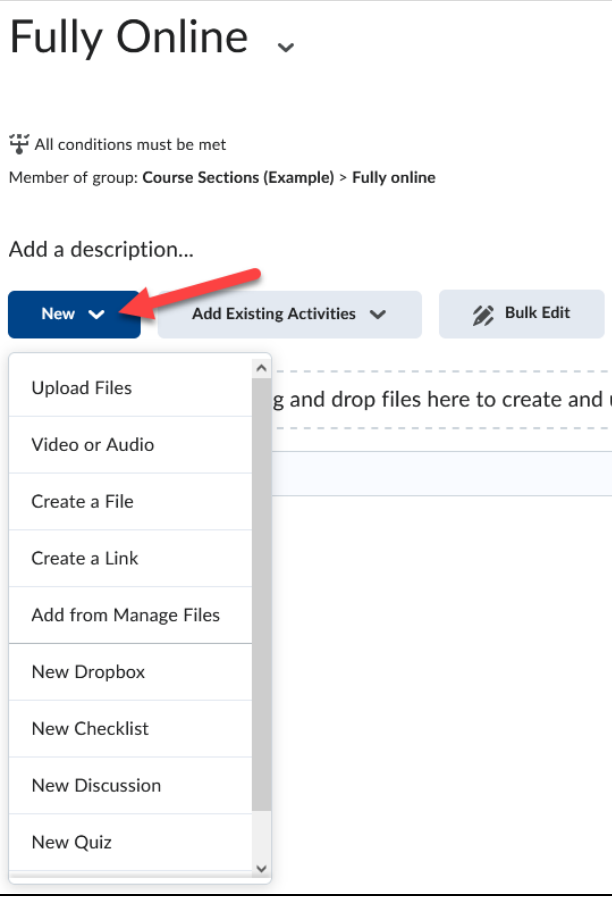

## **Add a Sub-module to a Group Module**:

**1. Click** on the module (from under the Table of Contents section) that you would like to add a module or topic to.

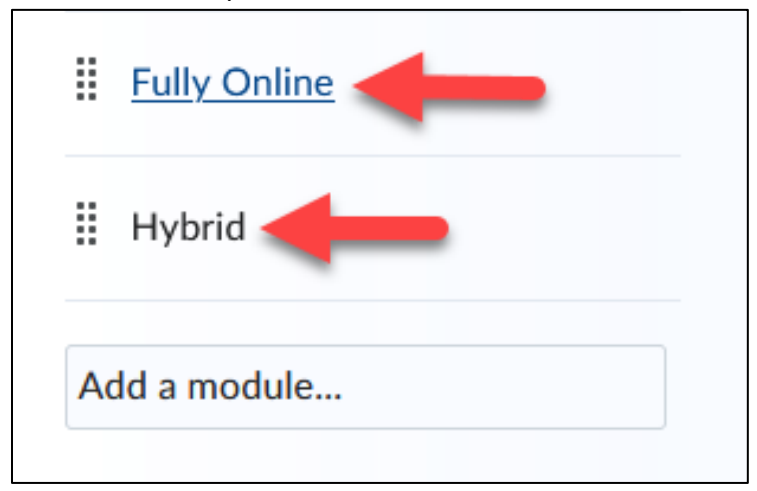

**2. Enter** a title for it in the Add a sub-module**…** field.

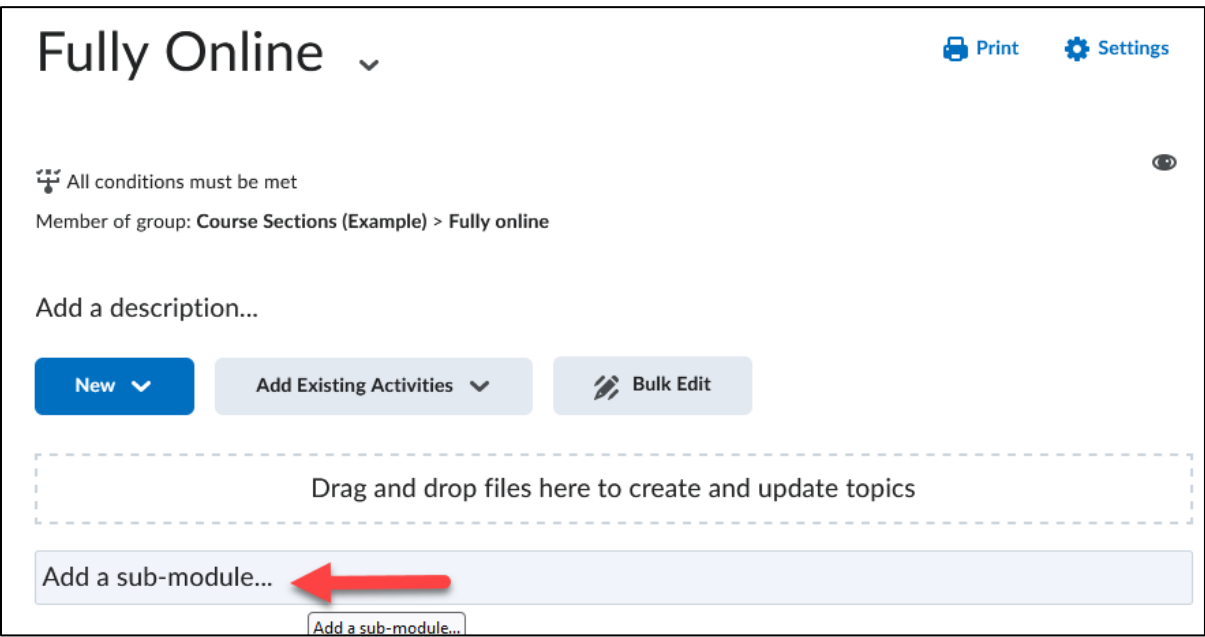

**NOTE**: You DO NOT need to restrict the module or topic since the folder you are adding the item into is already restricted to your specified group.

### **Move an existing Module or Topic to a folder:**

**1. Click** on the drop-down menu of the module or topic (**1**) and **click** the Move to option (**2**).

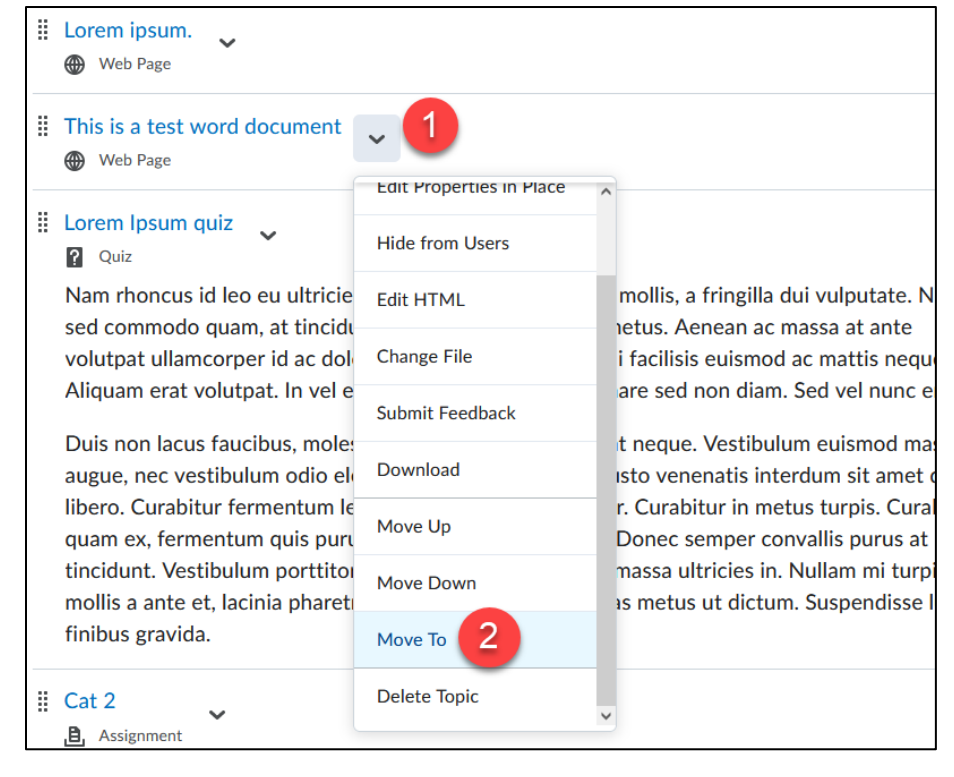

**2. Select** which existing folder you would like to move the Module and/or Topics into (**1**) and **click** Move (**2**). Continue this process till all items are placed in their designated folders.

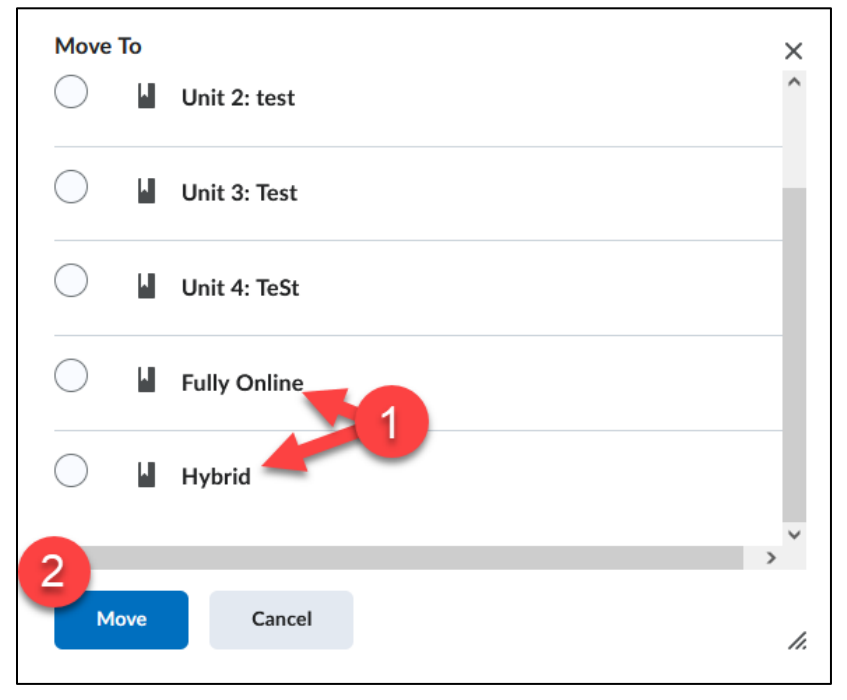

## **Restrict Discussions Forums and Topics based on Groups:**

You can create a discussion forum and restrict access to the topics in it to a specific group. **NOTE**: If you already have discussions created, **Click** to Edit the Forum or Topic and proceed to Step 4.

### **Add a Discussion Forum**:

**1. Click** Communication on the Navbar and **select** Discussions from the drop-down menu.

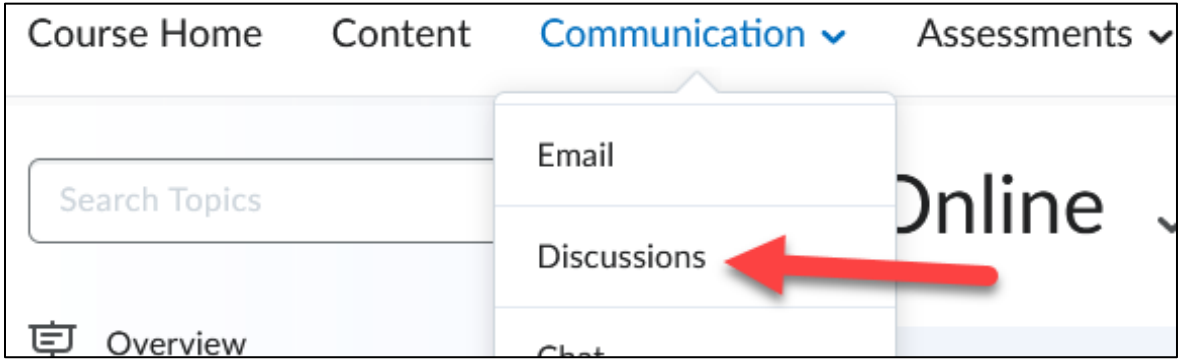

**2. Select** New Forum from the *New* drop-down menu.

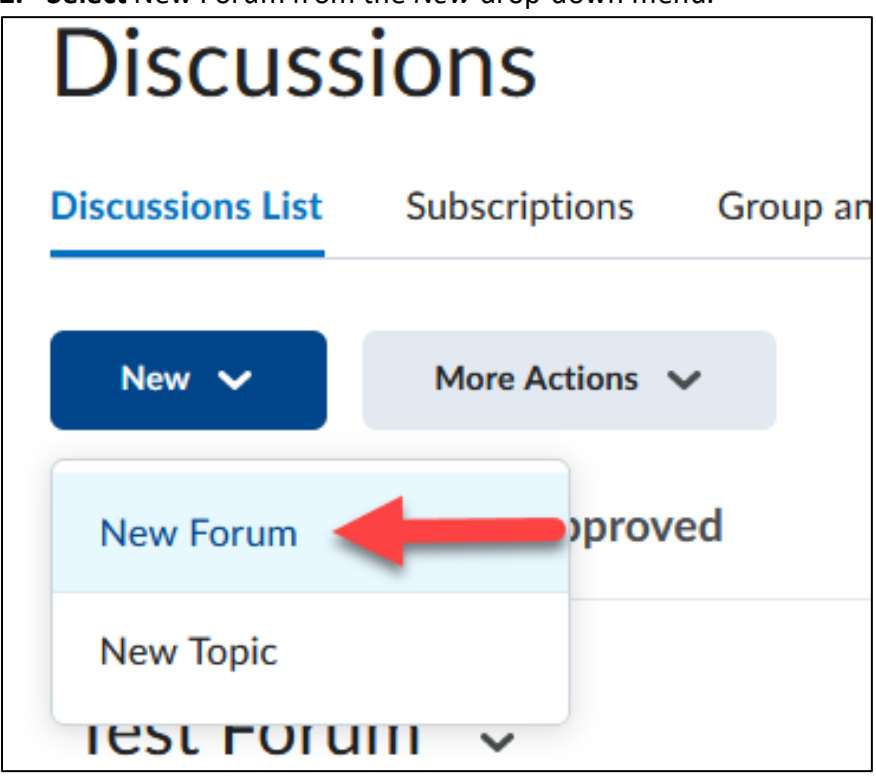

**3. Type** in a Title, for example "Hybrid Discussions" [*this helps you with future Discussion management*].

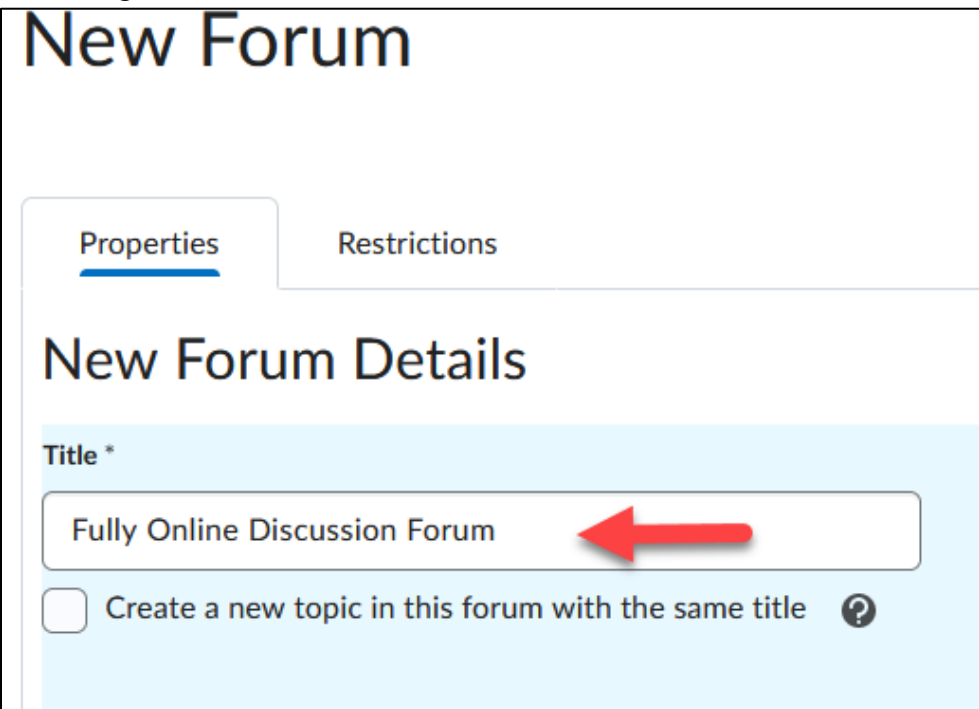

**4. Click** on the Restrictions tab.

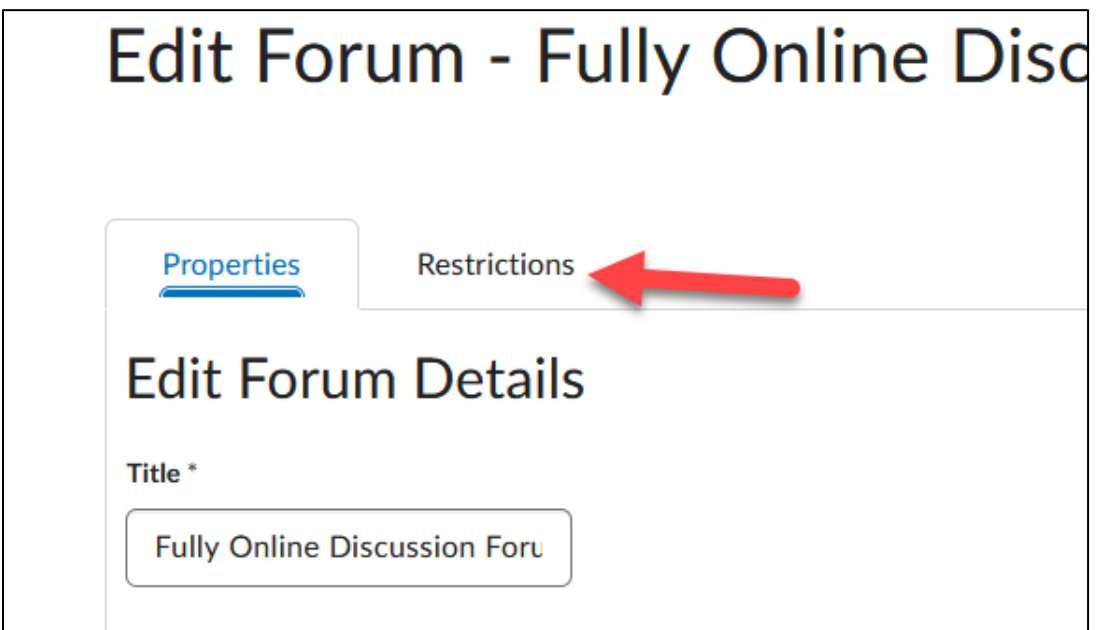

**5. Select** the check box for Restrict this forum to the following groups (**1**) and **click** the Add Groups and Sections button (**2**).

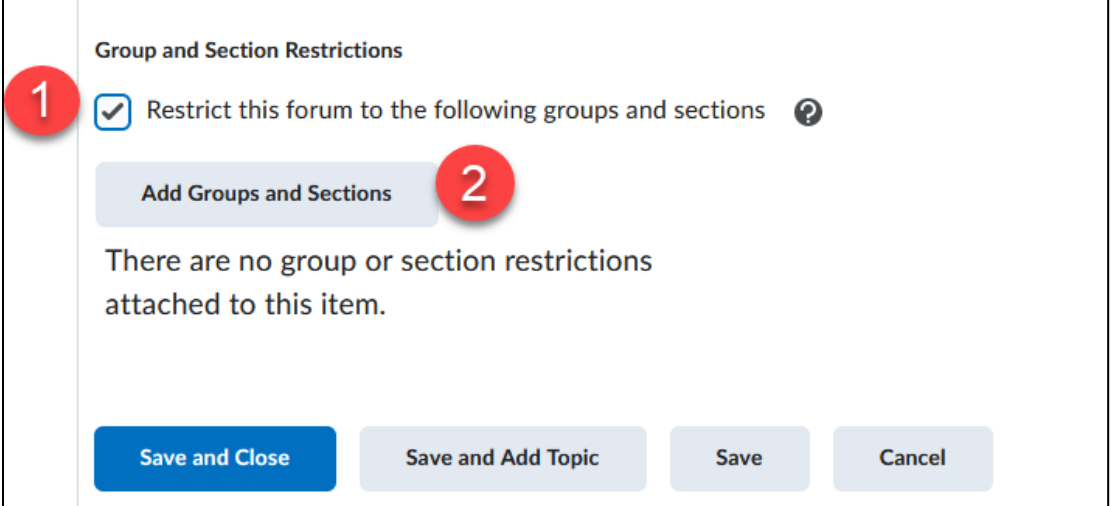

**6. Check** the box next to the group you want to restrict the forum to (**1**) and **click** Add (**2**).

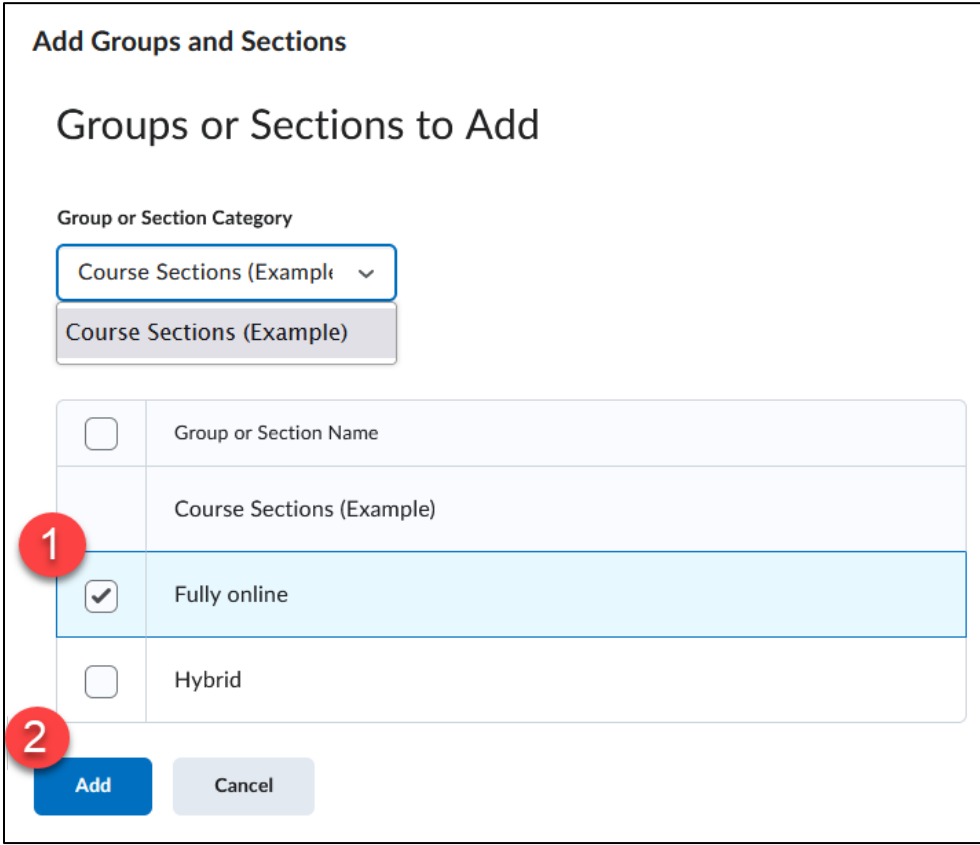

#### **7. Click** Save and Close.

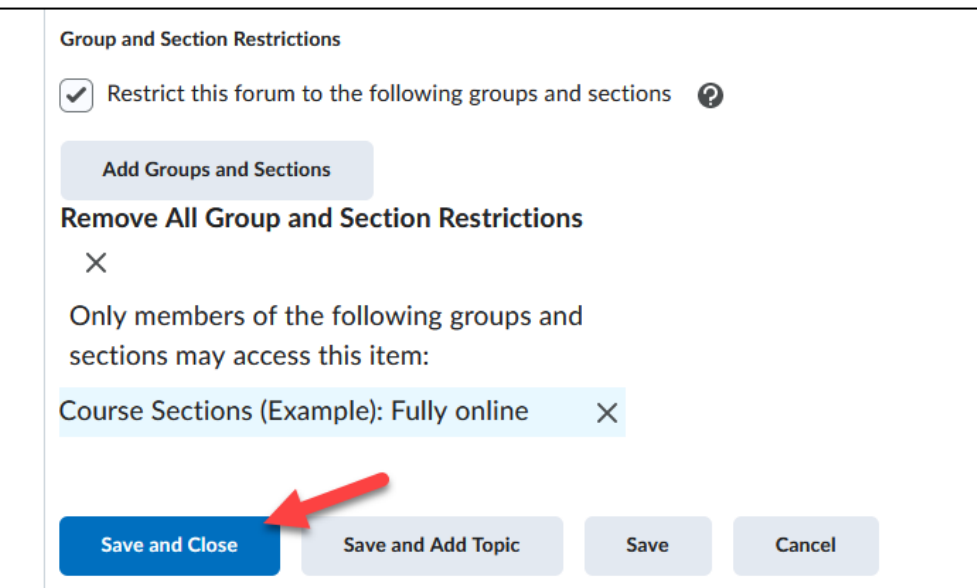

#### **Add a Discussion Topic to restricted Forum:**

**1. Click** New Topic from the New drop-down menu.

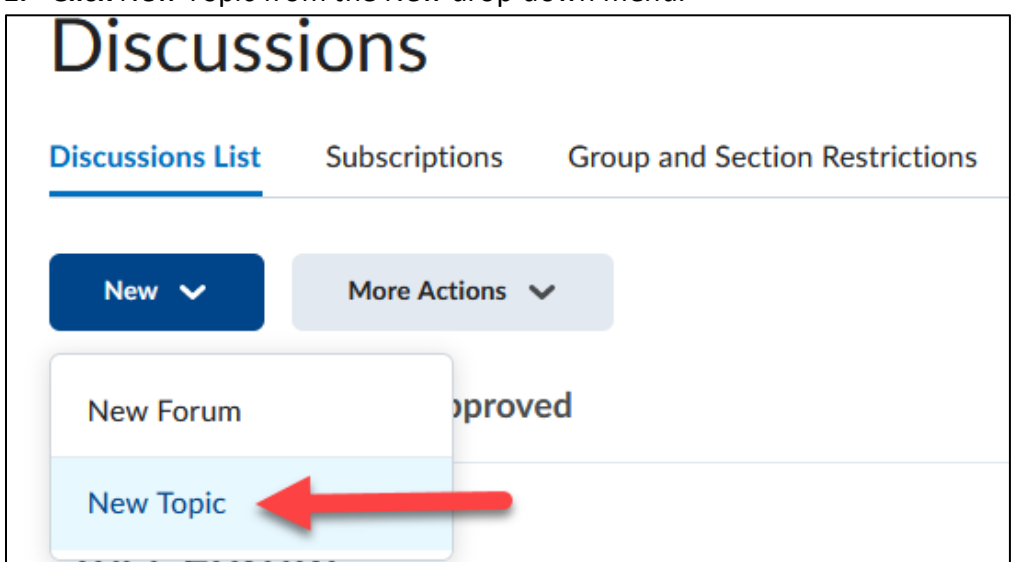

**2. Use** the Forum pull down menu and **select** the restricted Forum you added earlier.

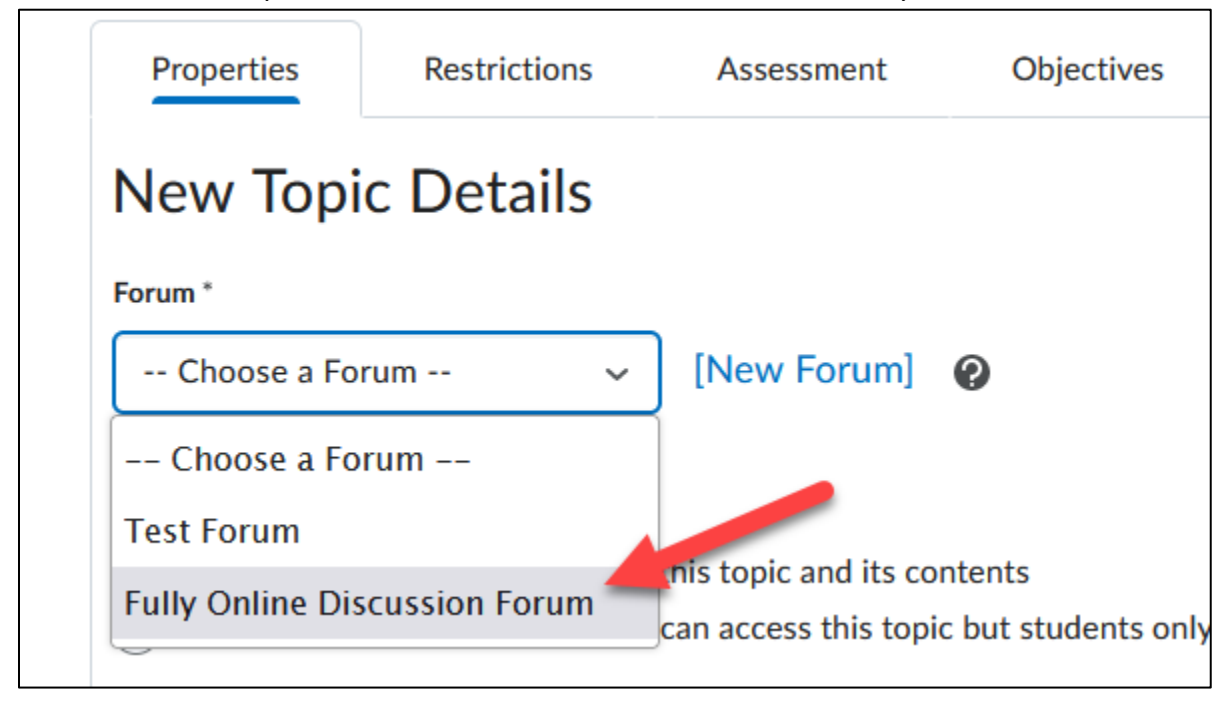

**3. Continue** to enter Topic required information such as a Title (**1**), Description (**2**), etc., and **click** Save and Close (**3**).

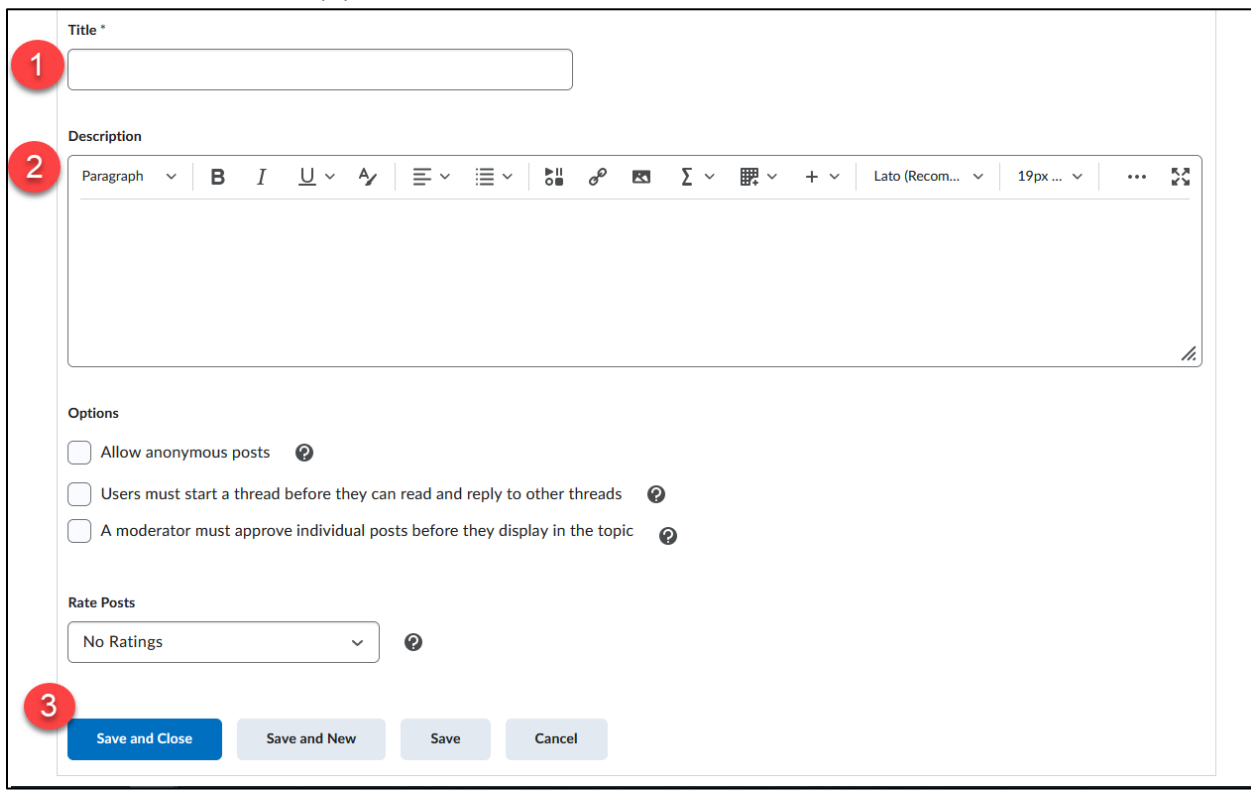

**4. Continue** this process for each Topic.

Another option is to just restrict the Topics to groups, leaving the Forum unrestricted. For example you can have a Forum called Assignments and just add restricted Topics for each group so members only discuss course assignments within their designated group sections.

#### **Restrict Dropbox items based on Groups:**

NOTE: if you already have Dropbox items created, **select** to Edit the item and proceed to Step 3 and access the Restrictions tab.

#### **Add a Dropbox Item**:

**1. Click** Dropbox from the Assessments drop-down menu on the navbar.

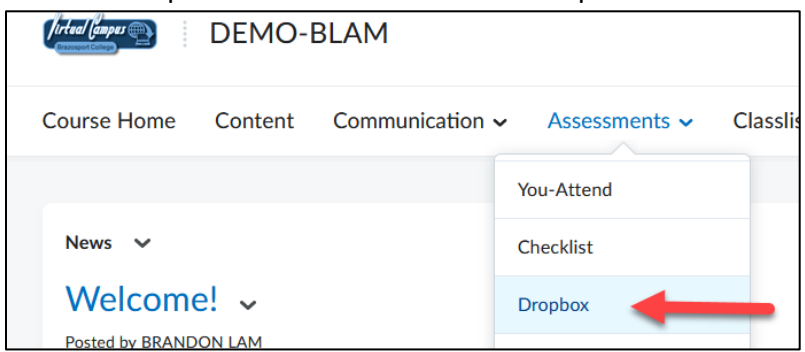

**2. Click** New Folder button.

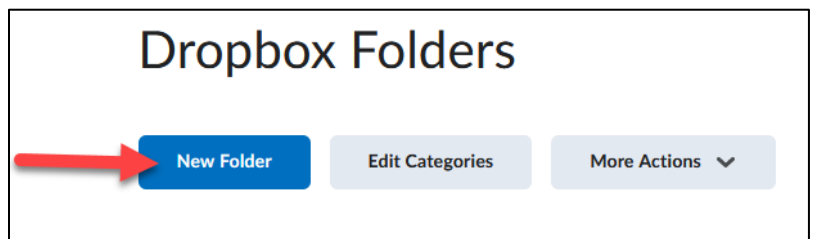

**3. Enter** a Name, such as Assignment 1 (hybrid section) [*this helps you with future Dropbox management*] and make additional selections for the Dropbox item.

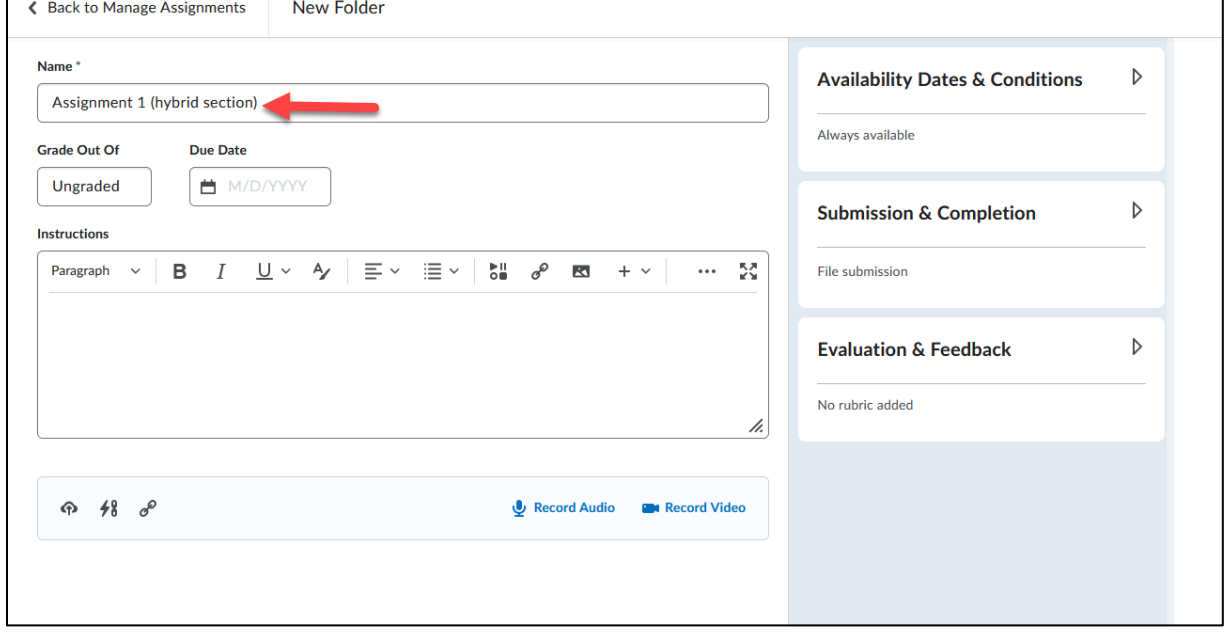

**4. Click** the dropdown tab for Availability Dates & Conditions (**1**), then **click** the dropdown tab for Add Release Condition (**2**), and then **click** Create New (**3**).

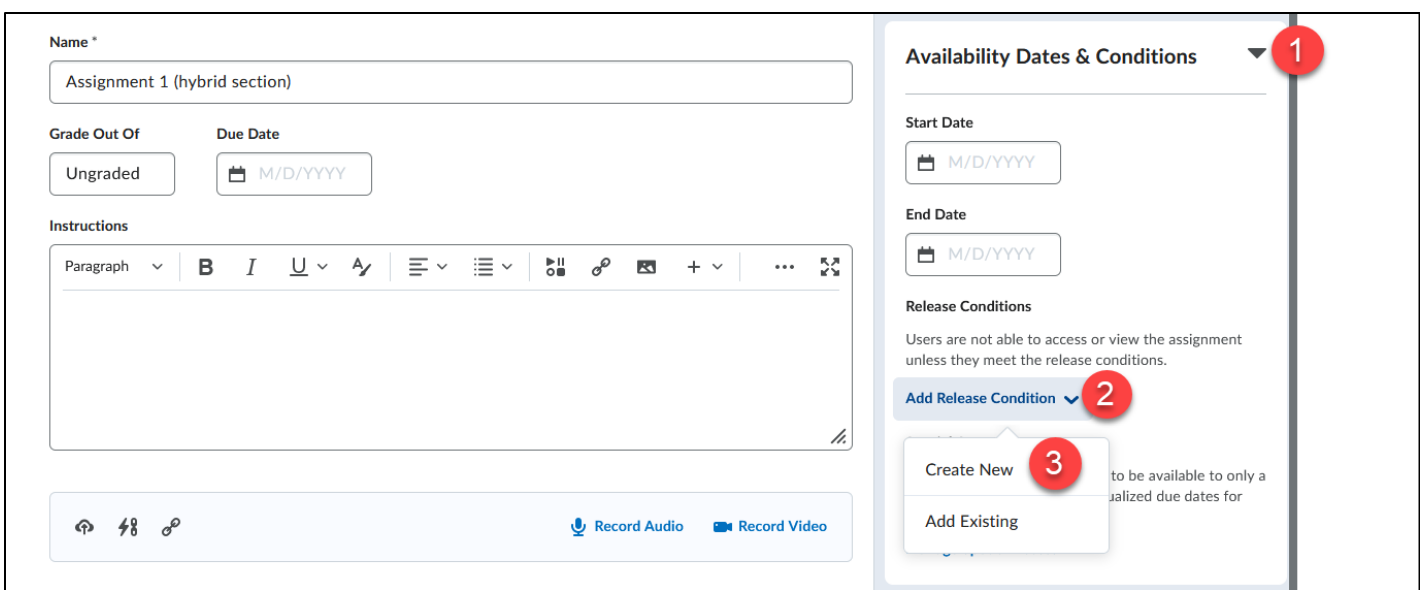

**5.** For the *Condition Type* **select** Group Enrollment (**1**). For Group **select** which of your groups you would like to have access this particular Dropbox folder (**2**) and **click** Create (**3**).

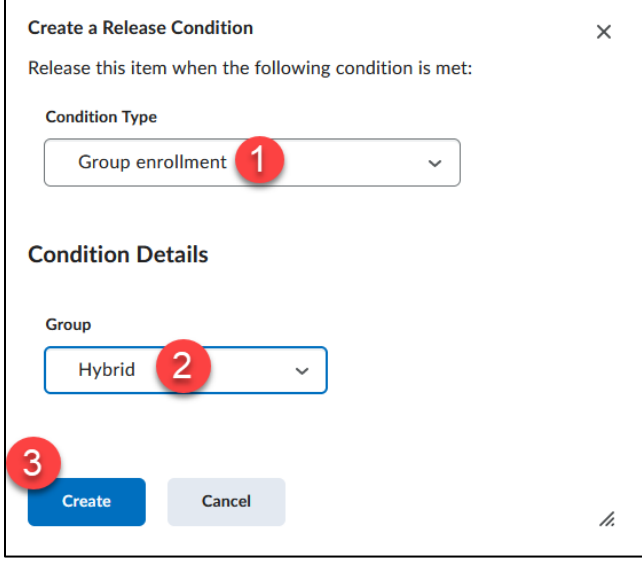

## **6. Click** Save and Close.

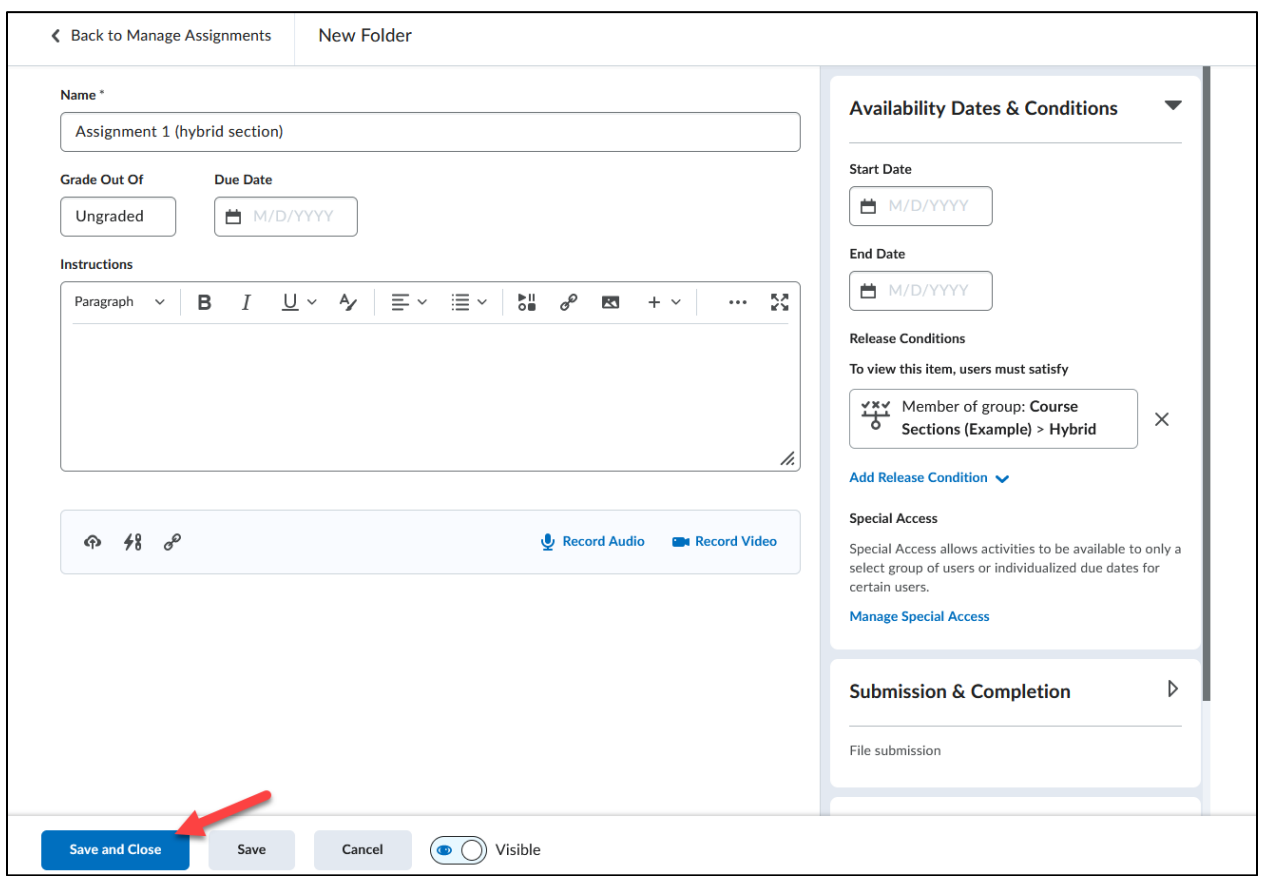

## **Restrict Quizzes based on Groups:**

NOTE: If you already have Quizzes created click on it to **Edit** it and proceed to Step 3 and access the **Restrictions** tab.

### **Add a Quiz**

### **1. Select** Quizzes from the Assessments drop-down menu on the navbar.

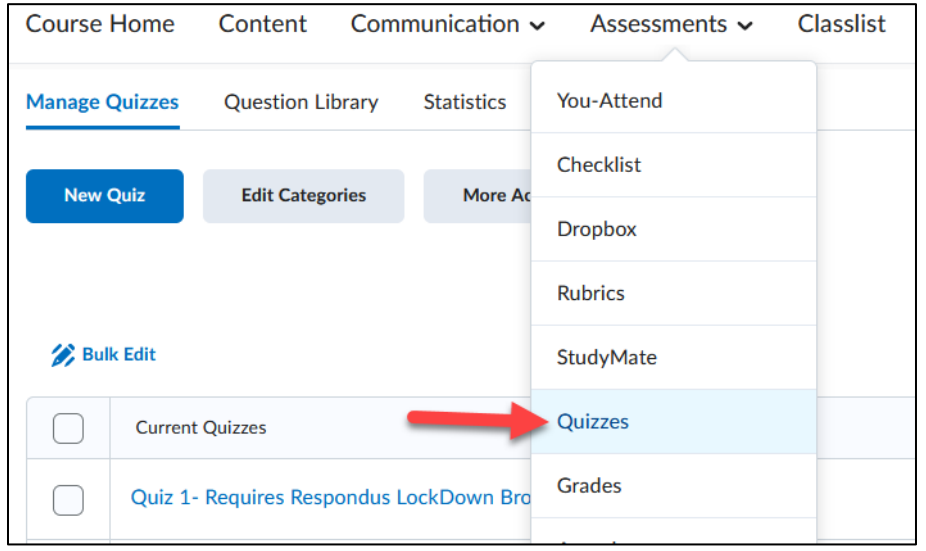

#### **2. Click** the New Quiz button.

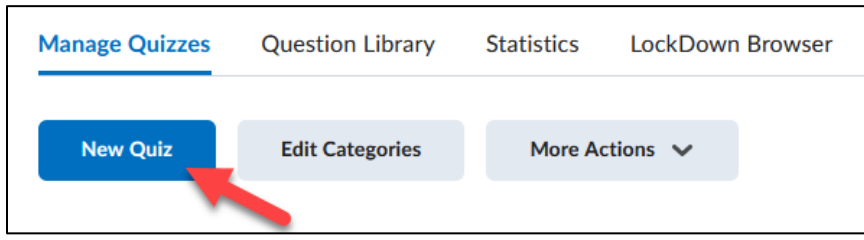

### **3. Enter** a Name, such as Quiz 1 (hybrid) and make any other desired selections.

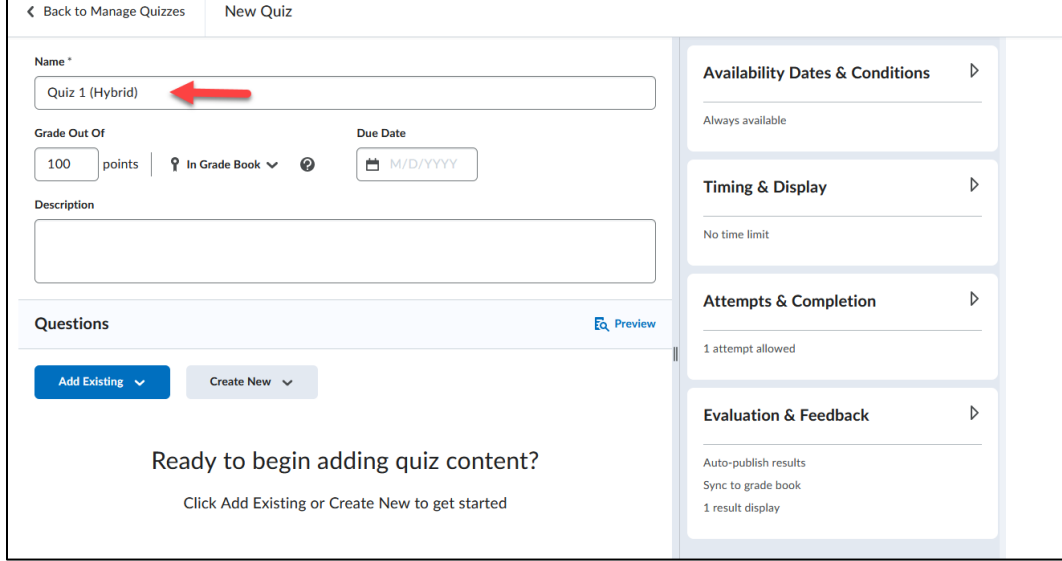

**4. Click** the dropdown tab for Availability Dates & Conditions (**1**), then **click** the dropdown tab for Add Release Condition (**2**), and then **click** Create New (**3**).

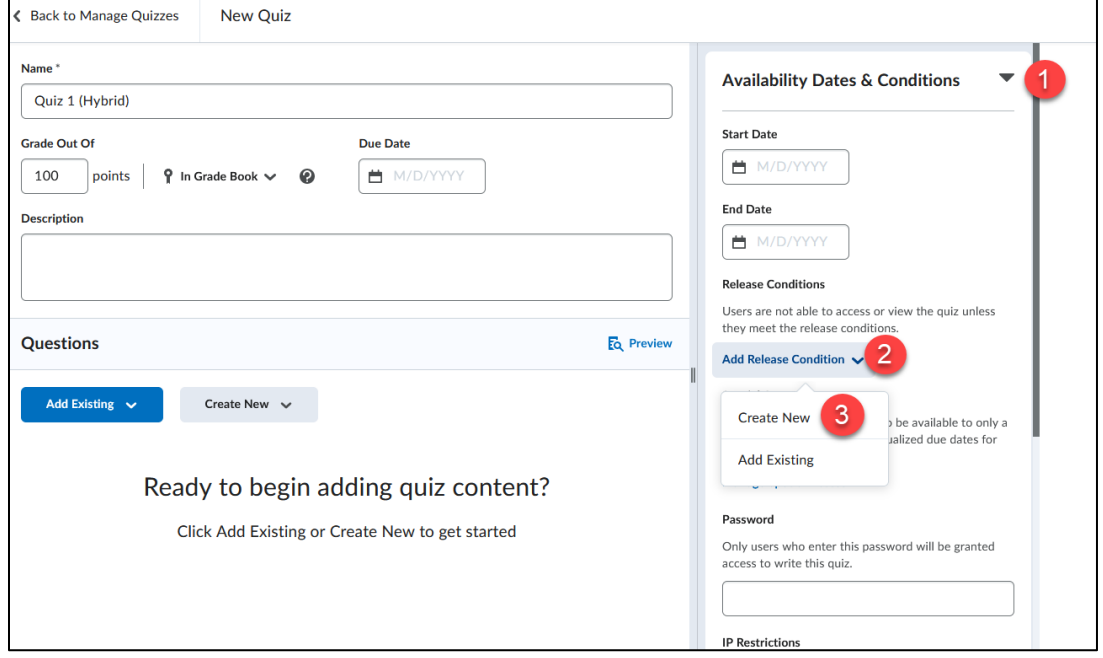

**5.** For the *Condition Type* **select** Group Enrollment (**1**). For Group **select** which of your groups you would like to have access this particular Dropbox folder (**2**) and **click** Create (**3**).

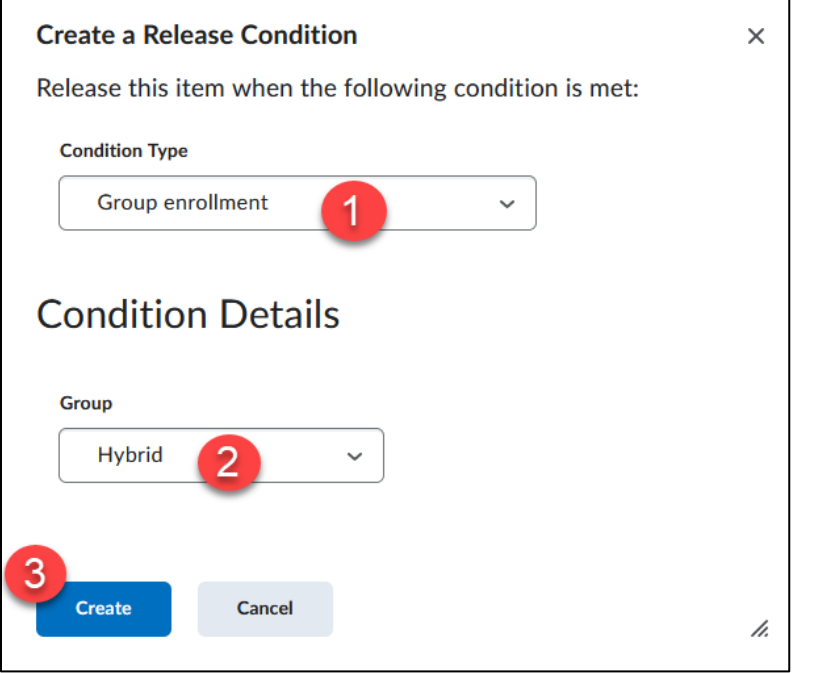

**6. Continue** with the quiz creation process by adding questions from the question library.

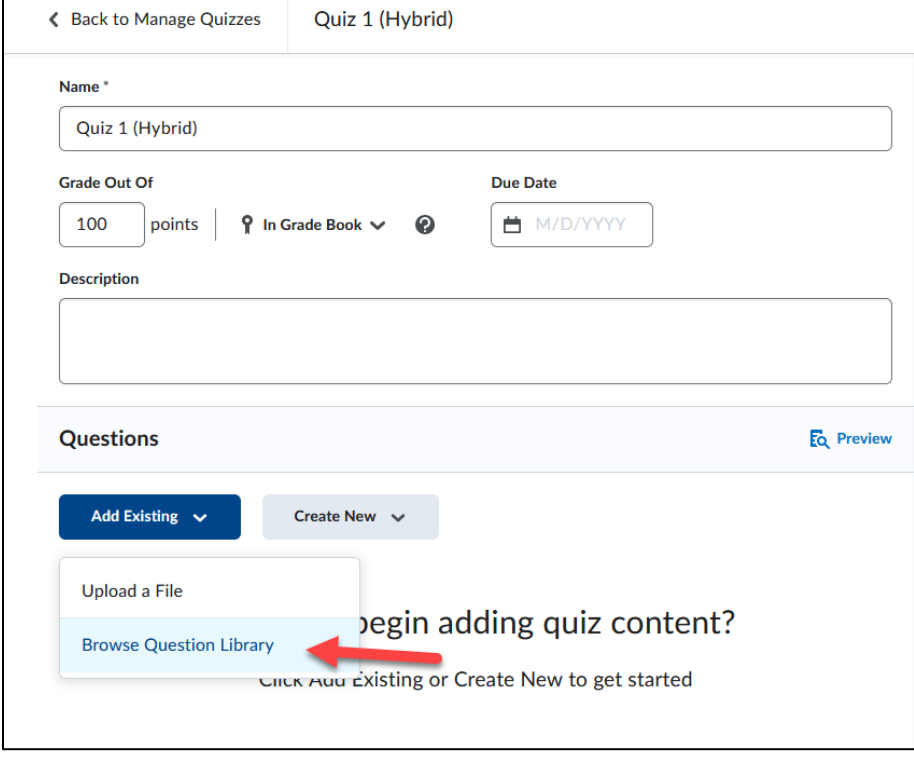

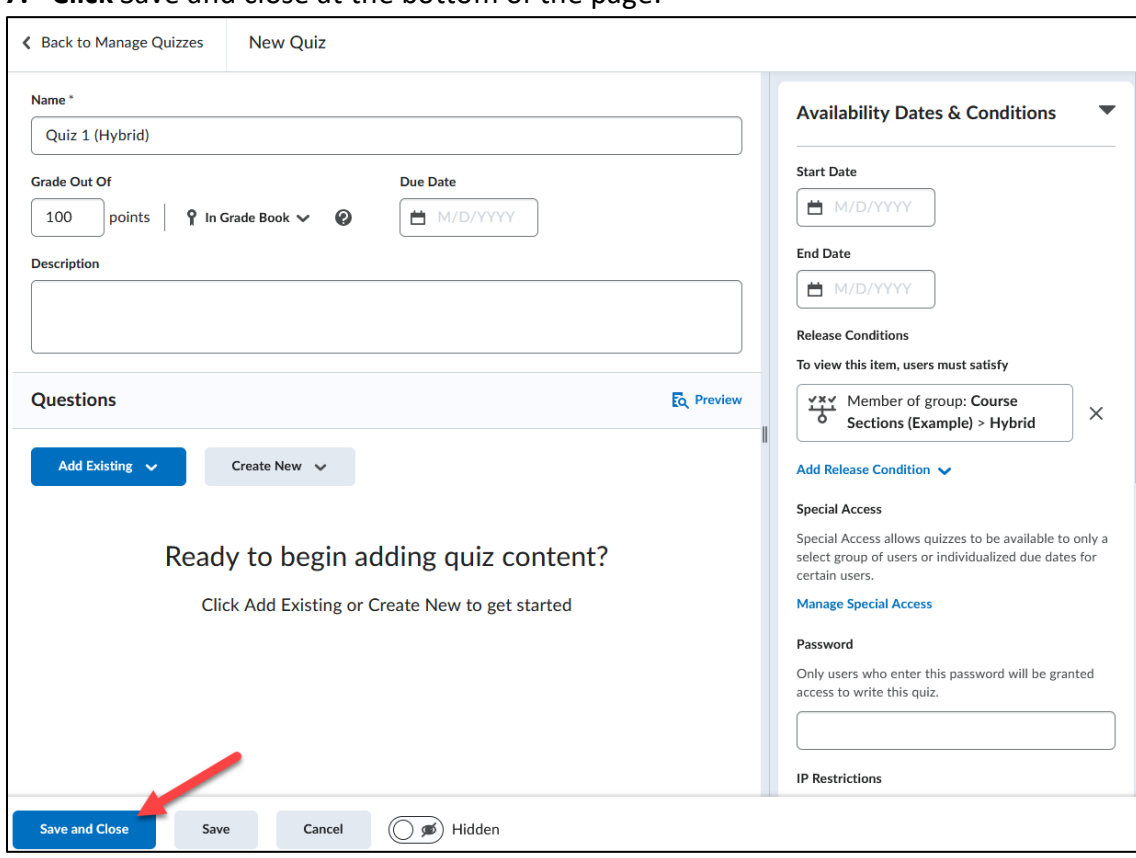

# **7. Click** Save and close at the bottom of the page.